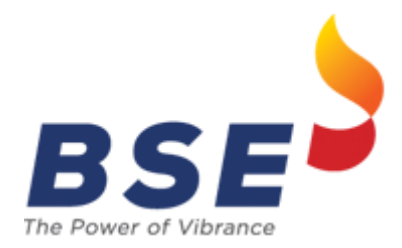

**User Manual for Enhancement in RTRMS – ZT Equity Derivatives Segment Nov 2023**

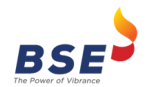

# **Table of Contents**

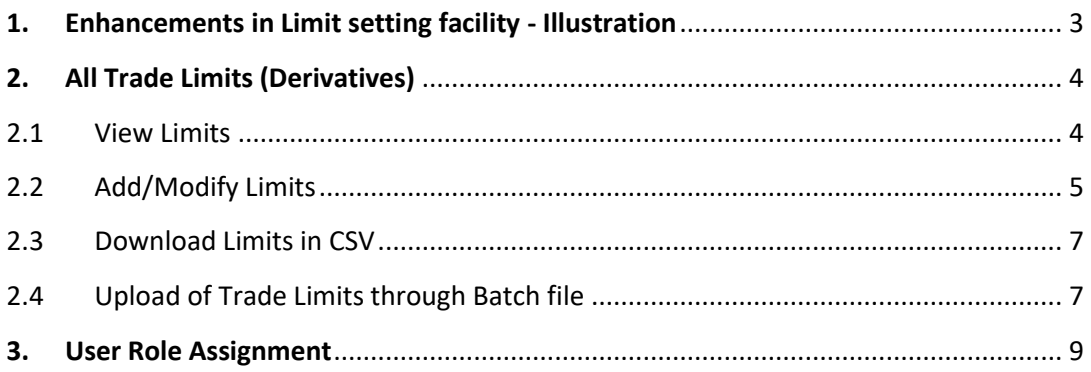

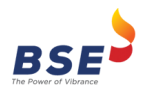

# <span id="page-2-0"></span>1. Enhancements in Limit setting facility - Illustration

Currently, members set trade limits for BOLT Pro TWS user ID from RTRMS-ZT system using the "All Trade Limit (Equity & Derivatives)" facility, which is commonly applicable for both Equity & Equity Derivatives segments.

With effect from Monday, November 06, 2023

- All Trade Limit (Equity & Derivatives)" shall be renamed as "All Trade Limit (Equity)".
- A new facility "All Trade Limit (Derivatives)" shall be introduced for setting limits for BOLT Pro TWS users in Equity Derivatives segment.
- To facilitate continuity of trading activity, only for common trader IDs which are present in Equity & Equity Derivatives segments, limits set by members for these trader IDs shall be copied as-is as of Friday, November 03, 2023 end-of-day to the new facility "All Trade Limit (Derivatives)", so as to enable the limits for Equity Derivatives trading. Kindly refer following example:-

#### **Illustration**

Member ID - 9081 has set following limit for his trader ID - 2 using "All Trade Limit (Equity & Derivatives)" as of November 03, 2023 end-of-day

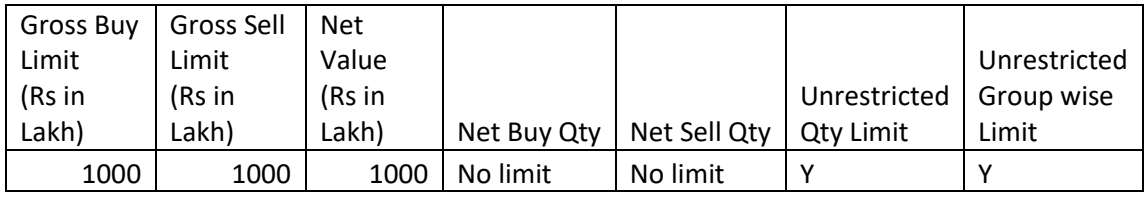

If Member ID 9081 trader ID - 2 is present in Equity & Equity Derivatives segments, then w.e.f. November 06, 2023 limits shall be copied and hence will be available individually for each segment as follows -

"All Trade Limit (Equity)"

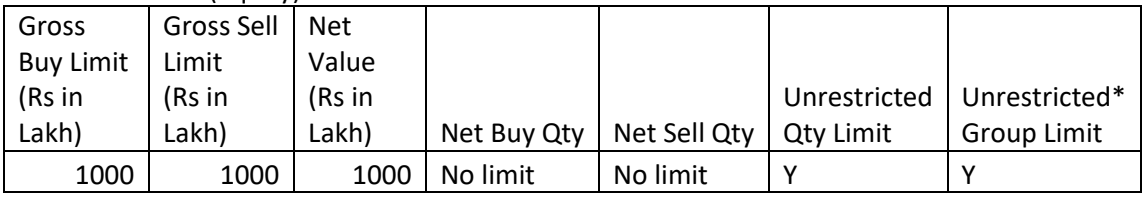

\* – Unrestricted Group Limit option shall be applicable only in Equity segment

#### "All Trade Limit (Derivatives)"

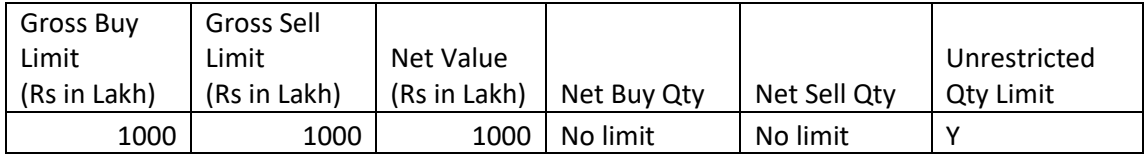

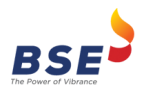

# <span id="page-3-0"></span>2. All Trade Limits (Derivatives)

A new facility "All Trade Limit (Derivatives)" shall be introduced for setting limits for BOLT Pro TWS users in Equity Derivatives segment. Kindly refer below screen shots for setting limits using this option.

# <span id="page-3-1"></span>2.1 View Limits

1) Click on the ZT menu and click on All Trade Limits (Derivatives)

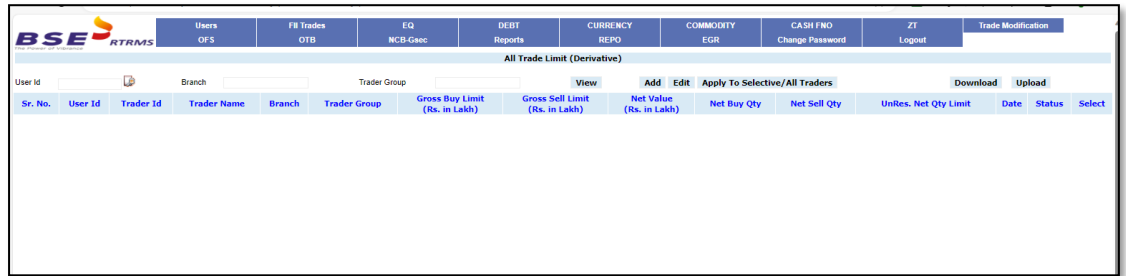

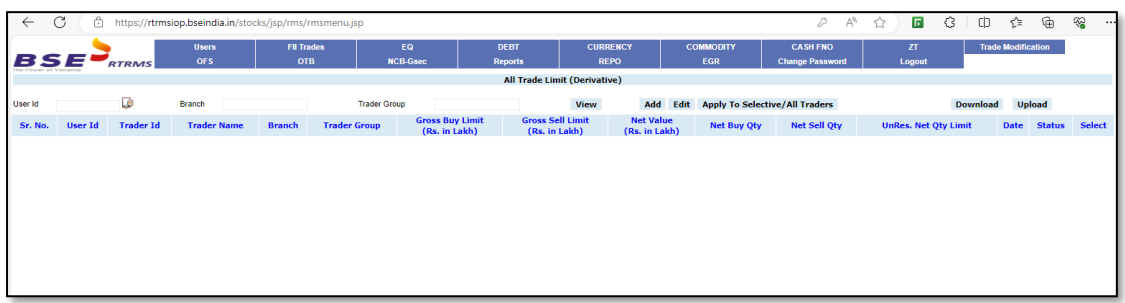

2) To view the limits set for existing traders, click on the View Button.

| C<br>Ĝ<br>庙<br>⊛<br>ô<br>$\overline{B}$<br>รา<br>D<br>Aª<br>☆<br>cb<br>$\leftarrow$<br>https://rtmsiop.bseindia.in/stocks/jsp/rms/rmsmenu.jsp<br>$\cdots$ |                                                                                                    |                                                                                                    |                            |                                 |                     |                                                                                                    |                                                                                                    |                                                                                                    |                                                                                                    |                                                                                                    |                                 |                                                                                                    |                                                                                                    |                           |
|----------------------------------------------------------------------------------------------------|----------------------------------------------------------------------------------------------------|----------------------------------------------------------------------------------------------------|----------------------------|---------------------------------|---------------------|----------------------------------------------------------------------------------------------------|----------------------------------------------------------------------------------------------------|----------------------------------------------------------------------------------------------------|----------------------------------------------------------------------------------------------------|----------------------------------------------------------------------------------------------------|---------------------------------|----------------------------------------------------------------------------------------------------|----------------------------------------------------------------------------------------------------|---------------------------|
| BSE                                                                                                    |                                                                                                    | <b>RTRMS</b>                                                                                          | <b>Users</b><br><b>OFS</b> | <b>FII Trades</b><br><b>OTB</b> |                     | EQ<br><b>NCB-Gsec</b>                                                                                                    | DEBT<br><b>Reports</b>                                                                                                    | <b>CURRENCY</b><br><b>REPO</b>                                                                                                    | <b>COMMODITY</b><br>EGR                                                                                                    | <b>CASH FNO</b><br><b>Change Password</b>                                                                                                    | ZT.<br>Logout                   |                                                                                                    | <b>Trade Modification</b>                                                                                                    |                           |
| All Trade Limit (Derivative)                                                                                                    |                                                                                                    |                                                                                                    |                            |                                 |                     |                                                                                                    |                                                                                                    |                                                                                                    |                                                                                                    |                                                                                                    |                                 |                                                                                                    |                                                                                                    |                           |
| User Id                                                                                                    |                                                                                                    | D                                                                                                    | Branch                     |                                 | <b>Trader Group</b> |                                                                                                    |                                                                                                    | Add<br>View                                                                                                    |                                                                                                    | <b>Edit</b> Apply To Selective/All Traders                                                                                                    |                                 | <b>Download</b>                                                                                                    | <b>Upload</b>                                                                                                    | <b>TOTAL RECORDS - 12</b> |
| Sr. No.                                                                                                    | <b>User Id</b>                                                                                                    | <b>Trader Id</b>                                                                                      | <b>Trader Name</b>         | <b>Branch</b>                   | <b>Trader Group</b> | <b>Gross Buy Limit</b><br>(Rs. in Lakh)                                                                                                    | <b>Gross Sell Limit</b><br>(Rs. in Lakh)                                                                                                   | <b>Net Value</b><br>(Rs. in Lakh)                                                                                                    | <b>Net Buy Qty</b>                                                                                                    | <b>Net Sell Otv</b>                                                                                                    | <b>UnRes. Net Oty Limit</b>     | <b>Date</b>                                                                                                    | <b>Status</b>                                                                                                    | Select                    |
| $\overline{\mathbf{2}}$<br>3<br>5<br>6<br>$\overline{\phantom{a}}$<br>8<br>۰<br>10<br>11<br>12                                                            | 700000001<br>700000955<br>700000901<br>700000951<br>700000200<br>700000000<br>700001002<br>700001001<br>700000002<br>700000003<br>700000004<br>700000005 | $\mathbf{1}$<br>955<br>901<br>951<br>200<br>۰<br>1002<br>1001<br>$\overline{2}$<br>3<br>$\Delta$<br>s | <b>TESTING</b>             | <b>TESTING</b>                  | <b>TESTING</b>      | 4444444<br>5555555<br>75757575<br>65889999<br>25252525<br>100<br>5555555<br>9999999<br>100000000<br>1000000000<br>1000000000<br>1000000000 | 4444444<br>5555555<br>75757575<br>65889999<br>25252525<br>100<br>5555555<br>9999999<br>100000000<br>1000000000<br>1000000000<br>1000000000 | 434343<br>55555555<br>75757575<br>65889999<br>1000000000<br>100<br>55555555<br>99999999<br>100000000<br>1000000000<br>1000000000<br>1000000000 | No Limit<br><b>No Limit</b><br>No Limit<br><b>No Limit</b><br>10<br><b>No Limit</b><br><b>No Limit</b><br>No Limit<br><b>No Limit</b><br><b>No Limit</b><br><b>No Limit</b><br><b>No Limit</b> | No Limit<br>No Limit<br>No Limit<br>No Limit<br>10<br>No Limit<br><b>No Limit</b><br>No Limit<br>No Limit<br>No Limit<br><b>No Limit</b><br>No Limit | v<br>v<br>N<br>Ü<br>v<br>v<br>v | 2023-11-02<br>2023-11-01<br>2023-11-01<br>2023-11-01<br>2023-11-01<br>2023-11-01<br>2023-10-27<br>2023-10-27<br>2023-10-23<br>2023-08-08<br>2023-07-27<br>2023-07-14 | APPLIED<br>APPLIED<br>APPLIED<br>APPLIED<br>APPLIED<br>APPLIED<br>APPLIED<br>APPLIED<br>APPLIED<br>APPLIED<br>APPLIED<br>APPLIED | $\bigcap$<br>$\cap$       |

*Note: Status can be 'Applied' (request has been applied), 'Pending' (request pending) & 'Failed' (request rejected)*

3) To view the set limits only for specific trader then click on the Help icon next to User id field

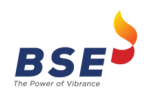

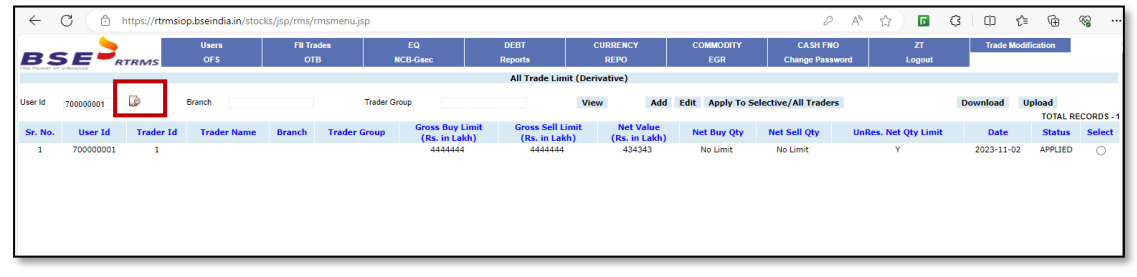

*Note: User ID displayed in RTRMS screen is combination of Member code & Trader ID. For example: If member ID is 9083 & Trader IDs are 3,201,1001 then displayed values in user ID field shall be 908300003/908300201/ 908301001, similarly Member ID 123 & Trader IDs are 12, 201, 1001 then displayed values in user ID field shall be 012300012/ 012300201 / 012301001*

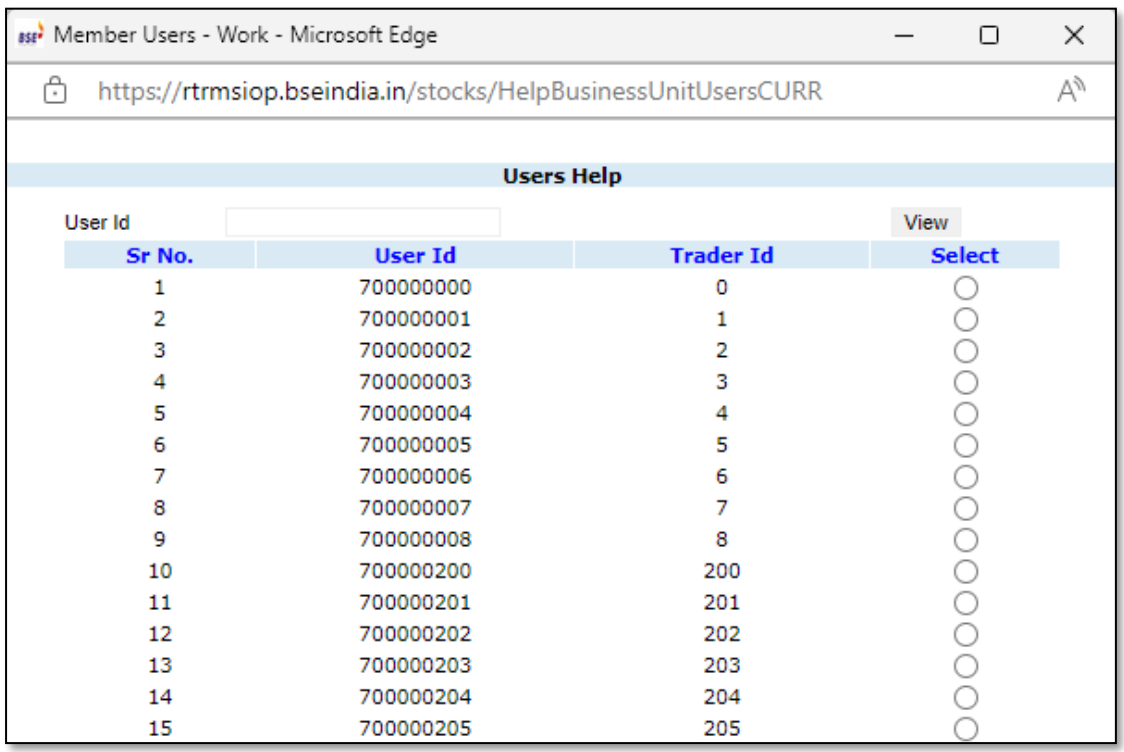

4) To View the limits set for traders, branch wise and / or trader group wise then key in the branch and / or trader group and click on the View button.

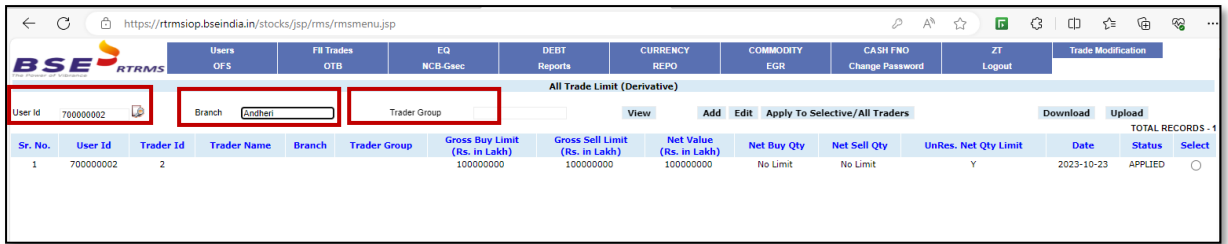

## <span id="page-4-0"></span>2.2 Add/Modify Limits

1) To set limits for a new trader, click on the Add Button. Select on the Trader id help icon and select the trader id for which the limits have to be set.

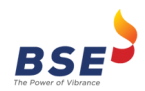

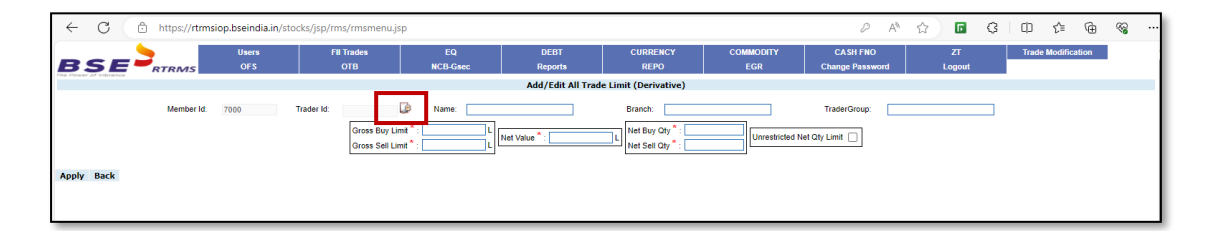

2) Enter the details and set limits for the mandatory fields i.e. Gross Buy Limit, Gross Sell Limit, Net Value, Net Buy Qty and Net Sell Qty. Click on the Apply button.

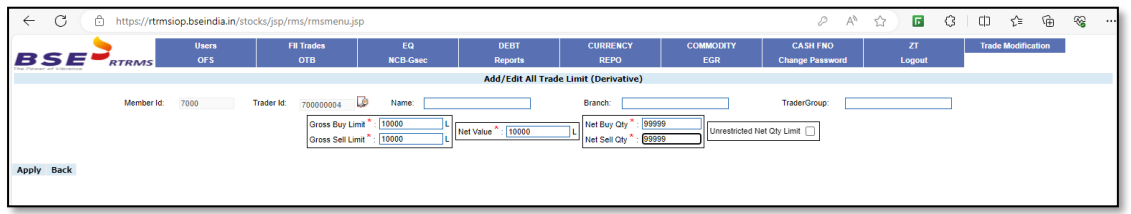

3) To set unlimited Group-wise and / or Net Qty limits, tick Unrestricted Group Limit and / or Unrestricted Net Qty Limit checkbox. If Unrestricted Net Qty Limit checkbox is ticked, then Net Buy Qty and Net Sell Qty will be automatically set as '-1' and the field will be disabled. Click on the Apply button.

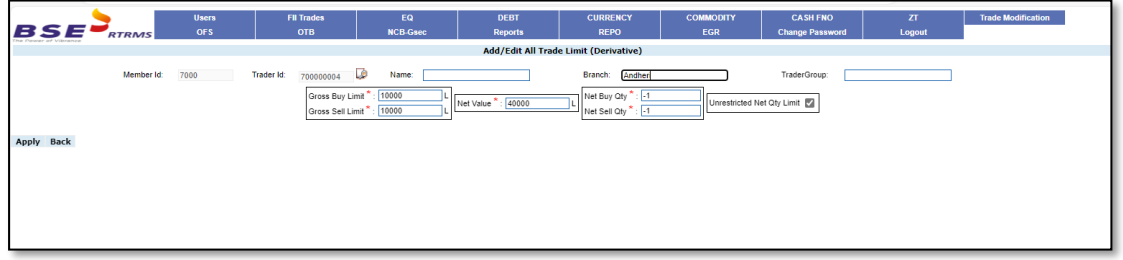

4) To modify the limits set for a trader, click on the radio button at the end of the trader's record and then click on the Edit button.

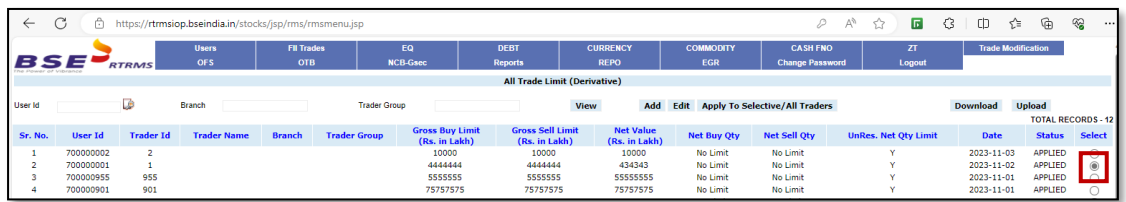

5) Modify the values as required and click on the Apply button.

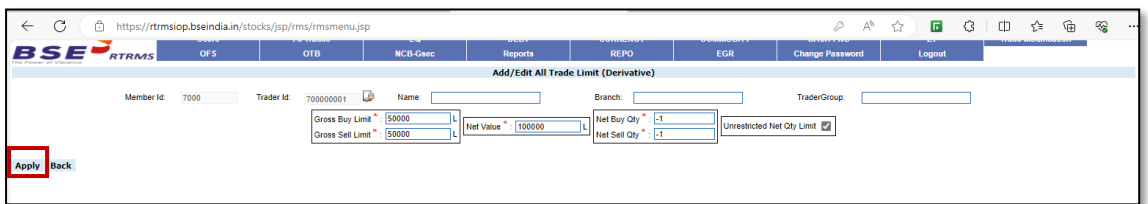

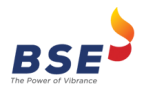

6) To apply a particular trader's limit to other selective traders, click on the radio button at the end of trader's record and then click on the Apply To Selective / All Traders button.

List of trader ids will be displayed. After selecting the traders for which limits have to be set, click on the Set Profile button.

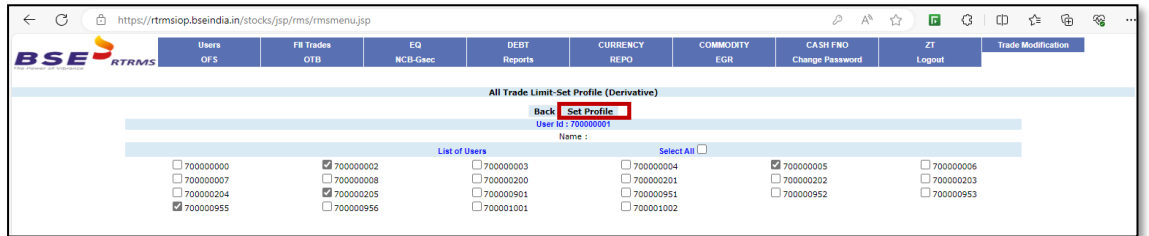

7) To apply a particular trader's limit to all other traders, click on the radio button at the end of trader's record and then click on the Apply To Selective / All Traders button.

List of all the trader ids will be displayed. Click on the checkbox next to Select All, to select all the traders and then click on the Set Profile button

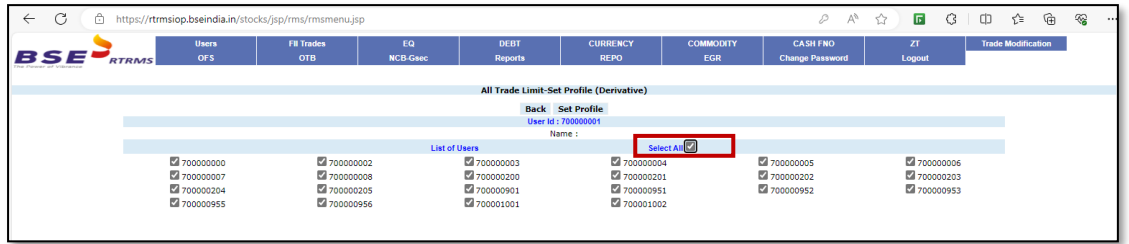

*Note: User ID displayed in RTRMS screen is combination of Member code & Trader ID. For example: If member ID is 9083 & Trader IDs are 3,201,1001 then displayed values in user ID field shall be 908300003/908300201/ 908301001, similarly Member ID 123 & Trader IDs are 12, 201, 1001 then displayed values in user ID field shall be 012300012/ 012300201 / 012301001*

## <span id="page-6-0"></span>2.3 Download Limits in CSV

1) To download the limits set for all the traders, click on the Download button. The limits will be downloaded in the csv file format.

| C<br>₽<br>同<br>G<br>$\forall_{\theta}$<br>https://rtmsiop.bseindia.in/stocks/jsp/rms/rmsmenu.jsp<br>$\leftarrow$<br>53 |                                     |                  |                     |                                 |                     |                                         |                                          |                                   |                         |                                                                                                    |                                 | CD.<br>℃                  |                | ☜<br>$\cdots$ |
|----------------------------------------------------------------------------------------------------|-------------------------------------|------------------|---------------------|---------------------------------|---------------------|-----------------------------------------|------------------------------------------|-----------------------------------|-------------------------|----------------------------------------------------------------------------------------------------|---------------------------------|---------------------------|----------------|---------------|
|                                                                                                    | BSE                                 | <b>RTRMS</b>     | <b>Users</b><br>OFS | <b>FII Trades</b><br><b>OTB</b> |                     | EQ<br><b>NCB-Gsec</b>                   | <b>DEBT</b><br><b>Reports</b>            | <b>CURRENCY</b><br><b>REPO</b>    | <b>COMMODITY</b><br>EGR | <b>CASH FNO</b><br><b>Change Password</b>                                                              | $\overline{z}$<br><b>Logout</b> | <b>Trade Modification</b> |                |               |
|                                                                                                    | <b>All Trade Limit (Derivative)</b> |                  |                     |                                 |                     |                                         |                                          |                                   |                         |                                                                                                    |                                 |                           |                |               |
| User Id                                                                                                    |                                     | D                | Branch              | <b>Trader Group</b>             |                     |                                         | Add<br>Edit<br><b>View</b>               |                                   |                         | <b>Apply To Selective/All Traders</b><br><b>Download</b><br><b>Upload</b><br><b>TOTAL RECORDS - 12</b> |                                 |                           |                |               |
| Sr. No.                                                                                                    | User Id                             | <b>Trader Id</b> | <b>Trader Name</b>  | <b>Branch</b>                   | <b>Trader Group</b> | <b>Gross Buy Limit</b><br>(Rs. in Lakh) | <b>Gross Sell Limit</b><br>(Rs. in Lakh) | <b>Net Value</b><br>(Rs. in Lakh) | <b>Net Buy Qty</b>      | <b>Net Sell Oty</b>                                                                                    | <b>UnRes. Net Oty Limit</b>     | <b>Date</b>               | <b>Status</b>  | <b>Select</b> |
|                                                                                                    | 700000002                           |                  |                     |                                 |                     | 10000                                   | 10000                                    | 10000                             | No Limit                | No Limit                                                                                               | $\overline{\mathbf{v}}$         | 2023-11-03                | <b>APPLIED</b> |               |
|                                                                                                    | 700000001                           |                  |                     |                                 |                     | 4444444                                 | 4444444                                  | 434343                            | No Limit                | No Limit                                                                                               |                                 | 2023-11-02                | <b>APPLIED</b> |               |
|                                                                                                    | 700000955                           | 955              |                     |                                 |                     | 5555555                                 | 5555555                                  | 55555555                          | No Limit                | <b>No Limit</b>                                                                                        |                                 | 2023-11-01                | APPLIED        |               |

<span id="page-6-1"></span>2.4 Upload of Trade Limits through Batch file

1) To set the limits through Batch Upload mechanism, click on Upload button.

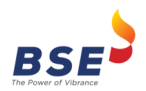

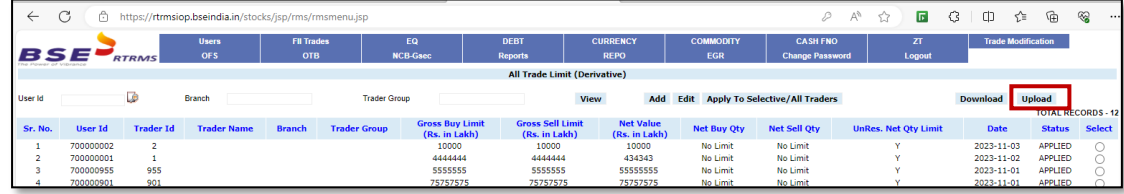

*Note: Status can be 'Applied' (request has been applied), 'Pending' (request pending) & 'Failed' (request rejected)*

2) Following screen would open. Browse the file to be loaded and click on the Upload button.

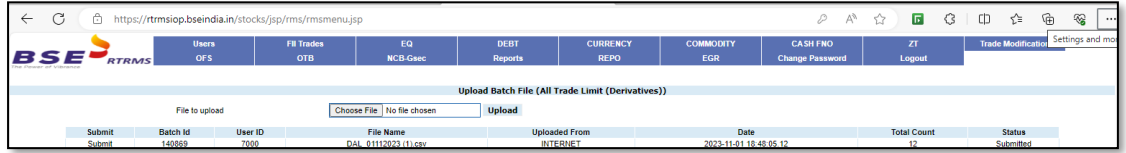

3) On uploading the file, the status displayed will be 'Unprocessed'. Click on Submit to submit the loaded file.

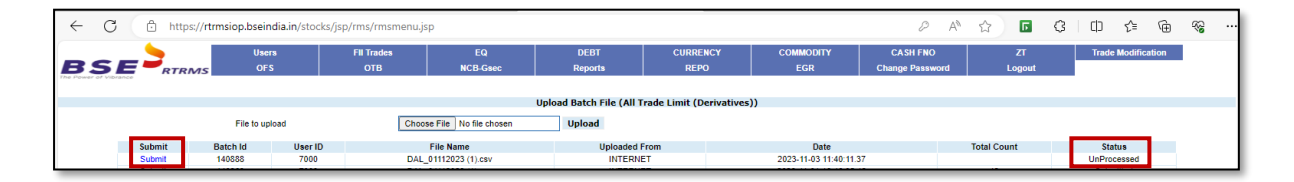

4) On submitting the file, the total no. of records processed / unprocessed will be displayed. Click on View Report to check the records processed successfully or failed, if any.

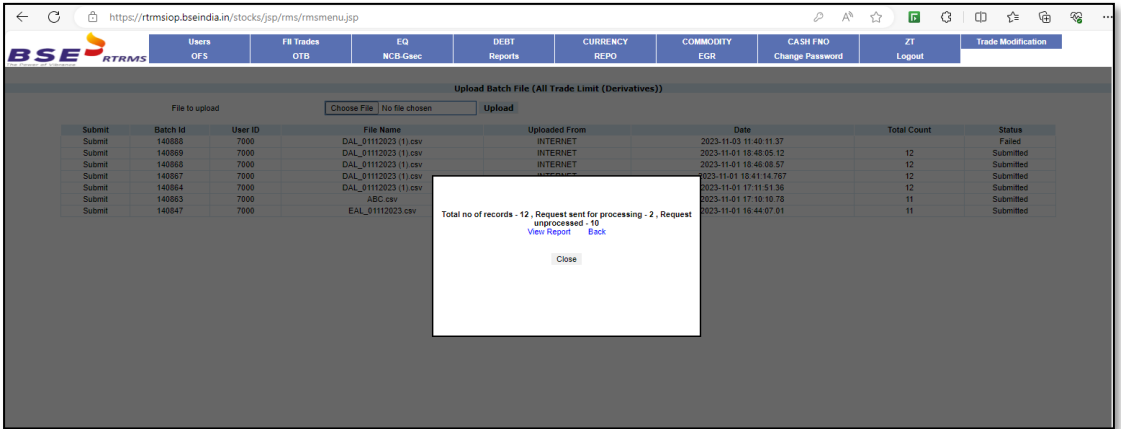

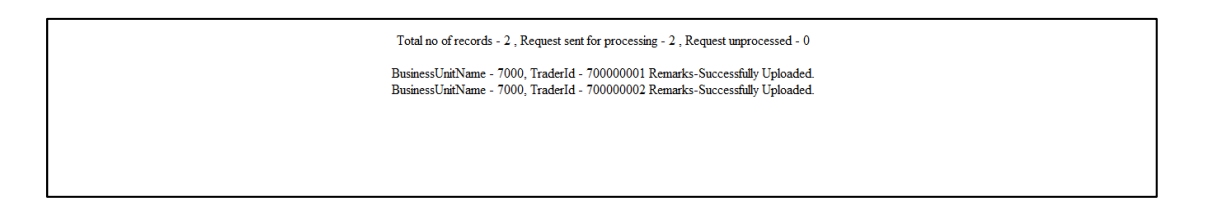

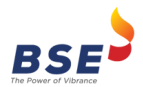

### <span id="page-8-0"></span>**3. User Role Assignment**

Currently, members assign various functionality rights to other sub-users using the "Users -> Assign Rights" menu option provided in the Admin login of RTRMS-ZT system.

Members shall be able to assign rights for "ZT-All Trade Limit (Equity)" & "ZT-All Trade Limit (Derivatives)" functionalities for the respective segments.

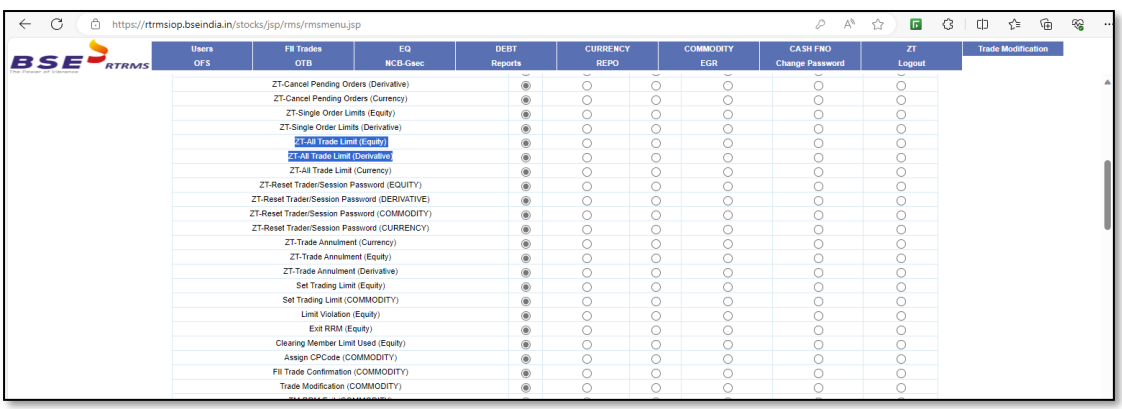

**\*\*\*End of Document\*\*\***